DISPLEJ Klikněte na obrazovku pro přístup k aplikaci setup menu

 $\overline{\phantom{a}}$  Totalization

Samples:

Average:

 $\sigma$  (stdev):

Kliknutím změníte aplikaci režim vážení

 $\Omega$ 

5 Minimum: 3870.78 a Maximum:

26.37 g Range:

Tare

Kliknutím vyvoláte knihovny

Total: 19353.92 q

Accumulate | Clear Total

 $\mathbf{I}(\mathbf{f})$ 

10200.00 1077.54

1077.54

 $0.00c$ 

Library

3822.31 g Gross:

80.70 g Tare:

3903.01 a Net:

Place sample on the pan. Press Accumulate to add to the total.

Kliknutím vyvoláte info menu

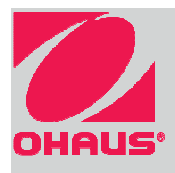

Instrukční zprávy - výzvy Indikace stability (\*), Net (NET), Gross (G) a/nebo

střed nuly (>0<)

# Kliknutím změníte jednotku

vážení

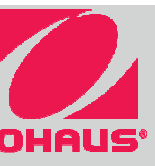

Graf kapacity nebo statusu podle jednotlivých aplikací

Pole pro výsledky: Informace jsou závislé na aktuálním režimu vážení

# **EXPLORER®** Quick Start Guide CZ DHAUS<sup>®</sup> Description of Duick Start Guide CZ

Tlačítka pro aplikace - podle

jednotlivých režimů vážení

Kliknutím na ikonku dojde ke změně výkonu určité

funkce

# POUŽÍVÁNÍ:

**Vážení:** Stiskněte **Tare** na vynulování váhy. Položte vzorek na vážící misku. Na displeji se zobrazí hrubá hmotnost.

**Tárování:** Při nezatížené vážící misce stiskněte **Tare** na vynulování displeje. Položte prázdnou nádobu na misku a stiskněte **Tare**. Přidejte vzorky do nádoby a odečtěte jejich čistou hmotnost na displeji. Sejměte nádobu a na displeji se zobrazí záporná hodnota hmotnosti nádoby. Stiskněte **Tare** pro nulování..

# MENU & NAVIGACE NA OBRAZOVCE

Klikněte na **Menu** pro vstup do menu váhy. klikněte na rolovací část a **Rolujte dolů a nahoru** pro další položky

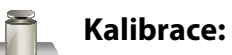

Klikněte pro možnosti kalibrace.

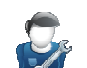

**User Settings – Uživatelské nastavení** 

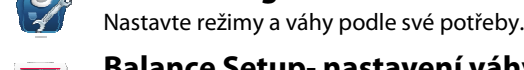

 $9<sub>ko</sub>$ 

mg

# **EXPLORER®**

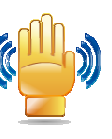

**Balance Setup- nastavení váhy:**  Klikněte pro nastavení váhy.

**Application Modes – Režimy vážení**  Klikněte pro nastavení režimů vážení.**Weighing Units – Jednotky :**  Klikněte pro nastavení jednotek vážení.

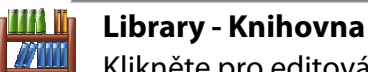

Klikněte pro editování záznamů.

**GLP and GMP Data – GMP a GLP data:** Kliknéte pro nastavení dat GMP a GLP.

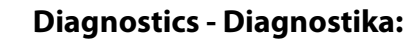

Klikněte pro zahájení diagnostiky váhy.

**Communication - Komunikáce :** Nastavení portu COM a možnosti tisku.

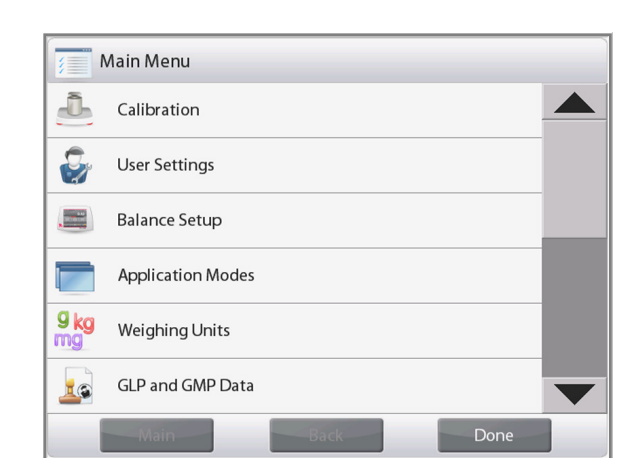

**Information – Informace** 

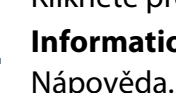

\*7€

VLASTNOSTI

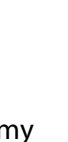

# **AutoCal™ Interná kalibrace**

Automaticky zkalibruje váhy při změně teploty, která by již negativně ovlivňovala přesnost vážení. **Štatistika**

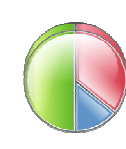

#### **Bezdotykové senzory**

4 bezdotykové senzory pro ovládaní vah bez jediného dotyku.

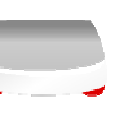

Používejte tento režim s pro statistické

#### vážení - vhodné pro skoro všechny režimy vážení.

#### **Nivelačný asistent**

Vizuální pomoc při nastavování vah do správné vodorovné polohy.

 **Modulárny design**  Poskytuje flexibilitu montáže displeje na zeď, stativ nebo na stůl.

### **Příslušenství**

Sloup pro fixaci indikátoru, sada analytického ochranného krytu, Ethernet rozhraní, 2. RS232 rozhraní, Sada pro stanovení hustoty, bezpečnostní smyčka, prodlužovací kabel pro Displej, pedálový spínač.

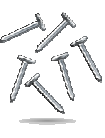

## APLIKACE – REŽIMY VÁŽENÍ

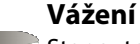

 Stanovte hmotnost vzroky v dané jednotce vážení. Funkce minimální navážky je také k dispozici.

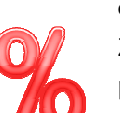

#### **Počítání kusů**

Spočítejte kusy jednotné velikosti a hmotnosti. Dostupné jsou: standardní počítání ks, kontrola počtu, plnění počtu. **Kontrolní vážení** Porovnejte hmotnost vzorku vůči zadaným

#### **% vážení** Změřte hmotnost vzorku zobrazenou v

procentech vůči hmotnosti referenčního vzorku

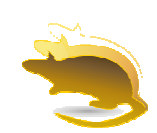

hmotnostním limitem. Vyberte si: standardní, nominální nebo procentní hodnota.

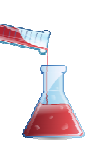

**Dynamické vážení**  Určťte hmotnost vzorku s měnící tíhou. Výsledek je zobrazen jako průměr vážení během časového intervalu.

#### **Filling - Plnení**

Naplňte nádobu do cílové hmotnosti. Sledujte graf plnění.

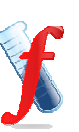

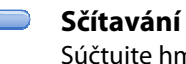

## Súčtujte hmotnost zvážených položek. Součet

může převyšovat i jmenovanou kapacitu váhy.

**Formulace** Pro formulaci a přípravy receptur. Počet složek 0-99.

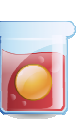

### **Diferenční vážení**

Uložte hmotnost vzorků a vypočítejte rozdíl mezi počáteční a konečnou hmotností.

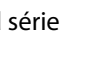

**Stanovenie hustoty**  Stanovte hustoty tuchých, kapalných a porézních látek.

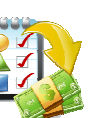

### **Peak Hold funkce**

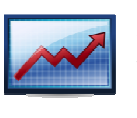

Zaznamená a uloží nejvyšší měřený bod série vzorků. Umožňuje záznam stabilních a nestabilních hodnot.

**Ingredient Costing – Náklady formuly**  Stanovujte náklady dané receptury nebo formulí pomocí této funkce.

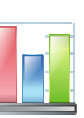

#### **Kalibrace pipety**

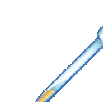

Zkontrolujte hodnoty pipety pomocí analýzy se zabudovanou tabulkou hustoty vody.

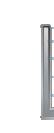

**SQC** Sledujte a nebo zkontrolujte procesy pro eliminaci nedostatečného plnění.

.

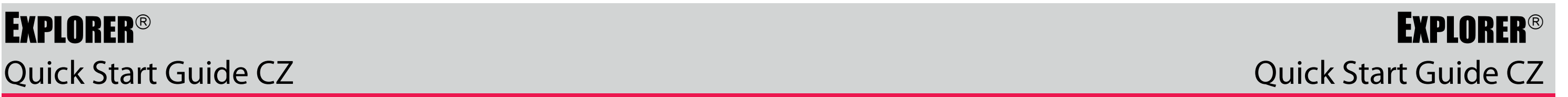

# **EXPLORER<sup>®</sup>**

1 **INSTALACE VÁHY** - analytické modely (pro více detailů str.7 ve velkém manuálu)

**1.1 Instalace vážní misky** 

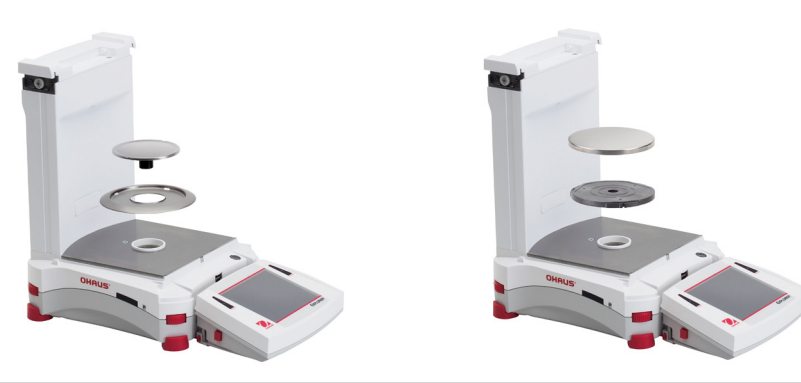

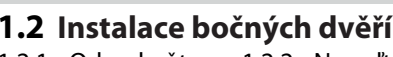

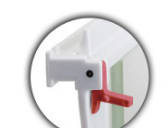

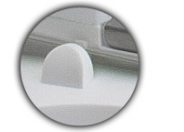

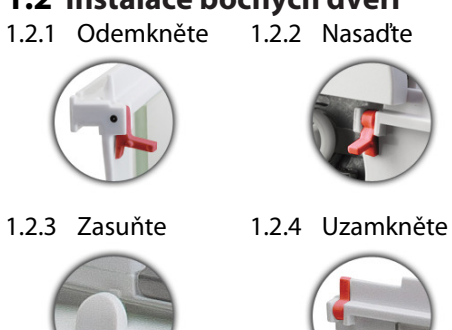

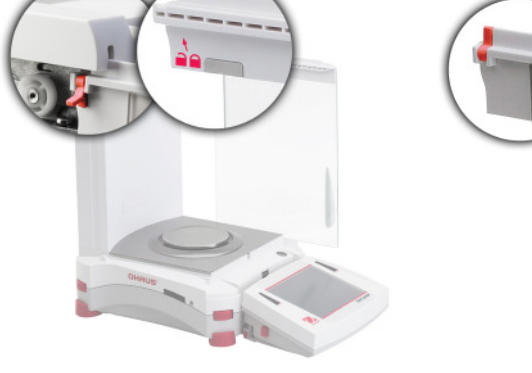

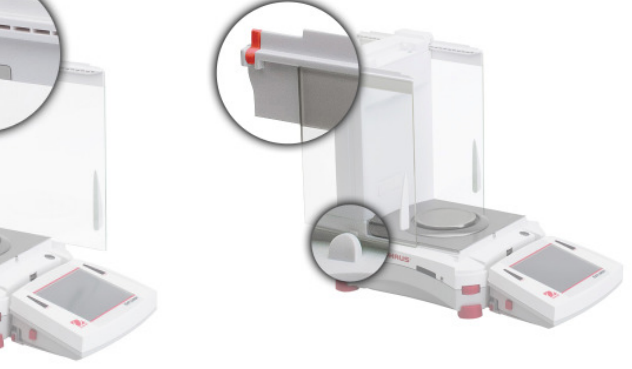

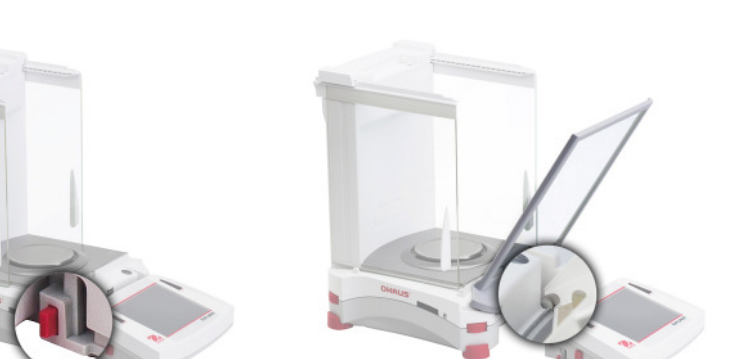

# **1.3 Instalace předního panelu**

1.3.1 Odemkněte 1.3.2 Zasuňte terminál panel

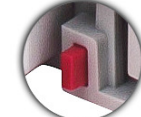

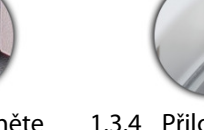

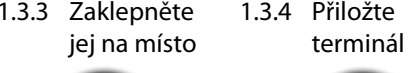

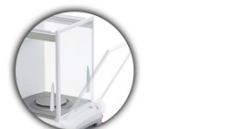

# **1.4 Instalace horních dvěří**

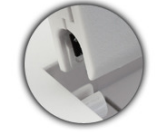

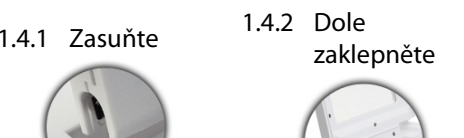

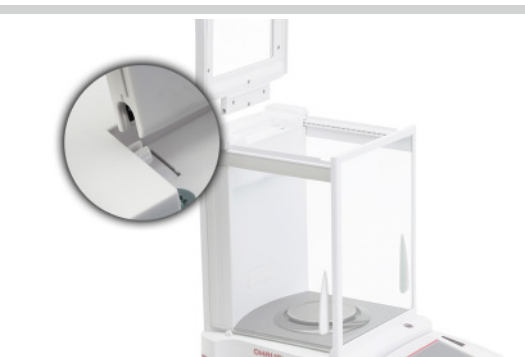

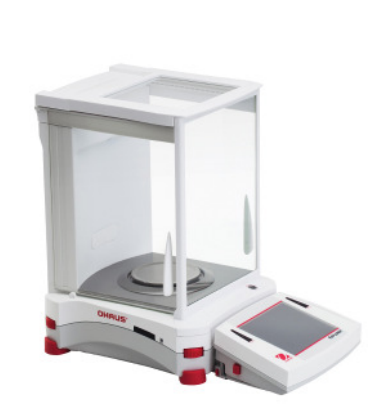

2 INSTALACE VAH – přesné modely (str.č.9 pro více detailů)

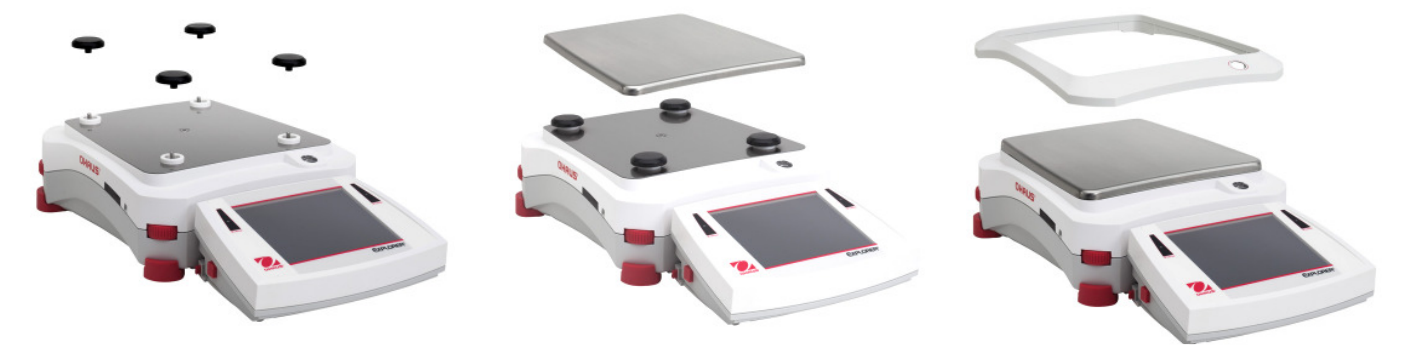

3 VÝBĚR MÍSTA POUŽÍVÁNÍ

Vyhněte se místům s vysokými výkyvy teploty, průvanu, elektromagnetickým polím, teplu nebo přímému slunečnímu záření.

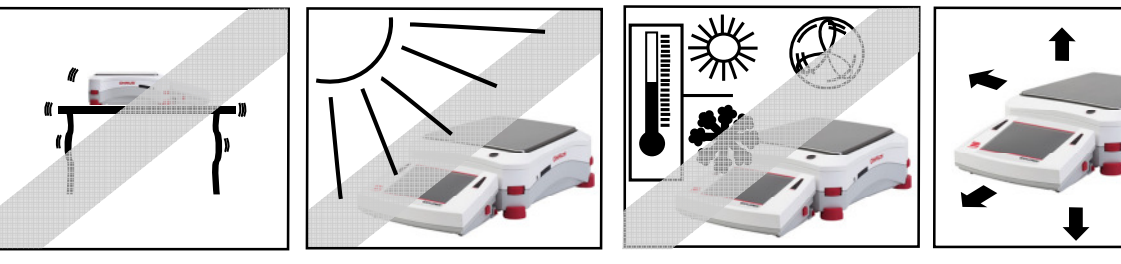

# 4 NAPÁJENÍ A VYPOŘÁDÁNÍ VÁHY

Připojte AC adapter do zdi. Připojte zátku AC adaptéru do zástrčky na zadní straně váhy

Nechte váhy zahřát asi 60 min.

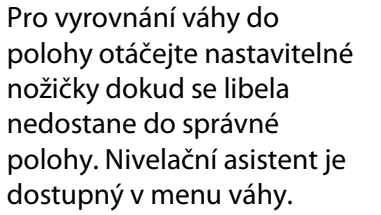

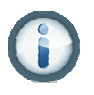

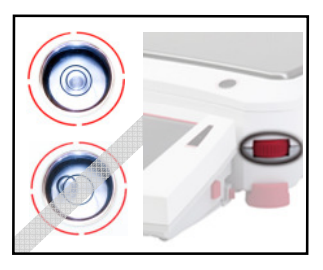

# 5 BĚZPEČNOSTNÍ PŘEDPISY

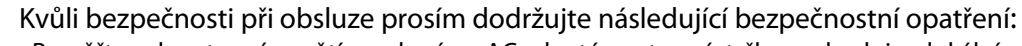

• Prověřte, zda vstupní napětí uvedené na AC adaptéru a typ zástrčky se shoduje s lokálním zdrojem napětí

- Při čištění váhy odpojte váhu ze zdroje energie.
- Neobsluhujte váhu v nestálém nebo ve výbušném prostředí
- Nepouštějte náklad na vážicí misku z vysoké výšky
- Používejte pouze schválené příslušenství
- Obsluhujte váhu pouze v prostředí podle těchto instrukcí
- Servis může být proveden pouze vyškolenou osobou